# INSPIRON™

KURULUM KILAVUZU

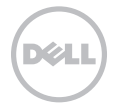

# INSPIRON™

KURULUM KILAVUZU

Tescilli model: D11M Tescilli tip: D11M001

# Not, Dikkat ve Uyarı İşaretleri

NOT: NOT, bilgisayarınızdan daha iyi şekilde yararlanmanızı sağlayan önemli bilgiler verir.

DİKKAT: Bir DİKKAT ifadesi, donanımda olabilecek hasarları ya da veri kaybını belirtir ve bu sorunun nasıl önleneceğini anlatır.

UYARI: UYARI, meydana gelebilecek olası maddi hasar, kişisel yaralanma veya ölüm tehlikesi anlamına gelir.

#### Bu belgedeki bilgiler önceden bildirilmeksizin değiştirilebilir.

#### © 2011 Dell Inc. Tüm hakları saklıdır.

\_\_\_\_\_\_\_\_\_\_\_\_\_\_\_\_\_\_

Dell Inc.'nin yazılı izni olmadan bu materyallerin herhangi bir şekilde çoğaltılması kesinlikle yasaktır.

Bu metinde kullanılan ticari markalar: Dell™, DELL logosu, Inspiron™, Solution Station™, ve DellConnect™ Dell Inc.'in tescilli markalarıdır; Intel® ,Celeron® ve Pentium® ABD ve diğer ülkelerde Intel Corporation'ın tescilli ticari markası, Core™ ise ticari markasıdır; Microsoft®, Windows® ve Windows başlat düğmesi logosu ABD ve diğer ülkelerde Microsoft Corporation'ın ticari markaları veya tescilli ticari markalarıdır; Blu‑ray Disc™ Blu‑ray Disc Association'ın ticari markasıdır; Bluetooth® Bluetooth SIG, Inc. şirketinin sahip olduğu tescilli bir ticari markadır ve Dell tarafından lisanslı olarak kullanılmaktadır.

Bu belgede, marka ve ticari unvanların sahiplerine ya da ürünlerine atıfta bulunmak için başka ticari marka ve ticari unvanlar kullanılabilir. Dell Inc. kendine ait olanların dışındaki ticari markalar ve ticari isimlerle ilgili hiçbir mülkiyet hakkı olmadığını beyan eder.

#### 2011 - 03 Rev. A00

# İçindekiler

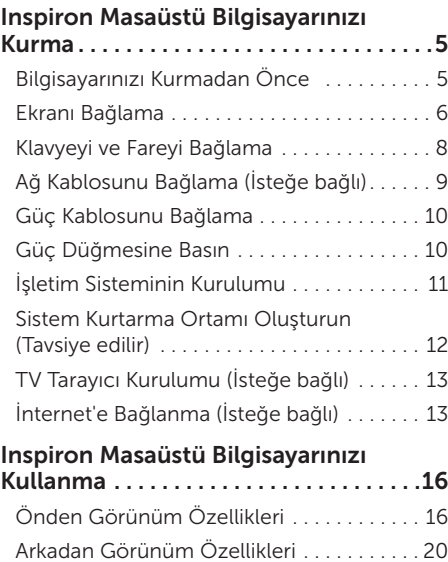

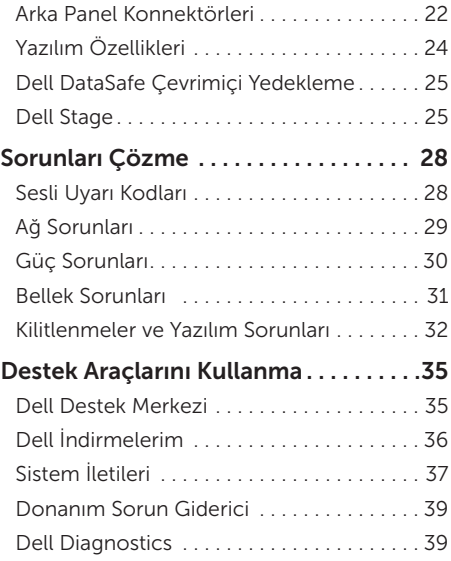

## İçindekiler

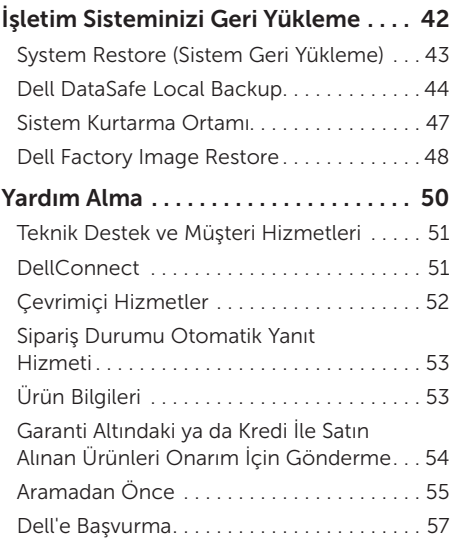

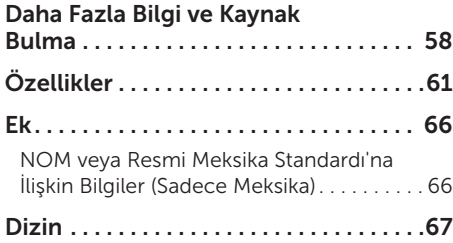

# <span id="page-6-0"></span>Inspiron Masaüstü Bilgisayarınızı Kurma

Bu bölümde Dell Inspiron 620 masaüstü bilgisayarınızın kurulması ile ilgili bilgiler verilmektedir.

UYARI: Bu bölümdeki yordamları gerçekleştirmeye başlamadan önce, bilgisayarınızla birlikte gelen güvenlik bilgilerini okuyun. Ek güvenlik en iyi uygulama bilgileri için www.dell.com/regulatory\_compliance adresindeki Regulatory Compliance (Yasal Uygunluk) Ana Sayfasına bakın.

## Bilgisayarınızı Kurmadan Önce

Bilgisayarınızı yerleştirirken, güç kaynağına kolayca erişebildiğinizden, havalandırmanın yeterli olduğundan ve bilgisayarınızın yerleştirildiği yüzeyin düz olduğundan emin olun.

Bilgisayarın çevresindeki hava akışının engellenmesi, bilgisayarınızın aşırı ısınmasına neden olabilir. Bilgisayarın aşırı ısınmasını önlemek için bilgisayarın arka tarafında en az 10,2 cm (4 inç) ve diğer taraflarda da minimum 5,1 cm (2 inç) aralık bırakıldığından emin olun. Açık olduğu sırada, bilgisayarınızı asla dolap ya da çekmece gibi kapalı bir yere koymamalısınız.

# <span id="page-7-0"></span>Ekranı Bağlama

İsteğe bağlı ayrı grafik kartı satın aldıysanız, ekranı ayrı grafik kartındaki konnektörü kullanarak bağlayın. Aksi takdirde, entegre VGA veya HDMI konnektörünü kullanarak ekranı bağlayın.

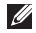

NOT: Bilgisayarınızda ayrı bir grafik kartı varsa, entegre VGA ve HDMI konnektörleri devre dışı bırakılır veya kapakla kapatılır.

Bilgisayarınız ve ekranınızda mevcut konnektörler için uygun kabloyu kullanın. Ekranınızdaki konnektör ve ayrı grafik kartı farklıysa, ekranınızı ayrı grafik kartına bağlamak için uygun bir adaptör (DVI'dan VGA'ya adaptörü veya HDMI'dan DVI'dan adaptörü) kullanmanız gerekebilir.

DVI'dan VGA'ya adaptörü, HDMI'dan DVI'ya adaptörü ve ilave HDMI veya DVI kablolarını www.dell.com adresinden satın alabilirsiniz.

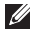

NOT: Tek bir ekranı bağlarken, ekranı bilgisayarınızdaki konnektörlerden SADECE BİRİSİNE bağlayın.

NOT: Bilgisayarınız Intel çoklu monitör özelliklerini destekler (varsayılan tarafından devre dışı bırakılmıştır). Bu özellik bilgisayarınızı aynı anda birden fazla monitöre bağlamanızı sağlar. Bu özelliği etkinleştirmek için, sistem kurulumu (BIOS) yardımcı programına girin ve Gelişmiş Grafik Yapılandırması bölümünde Intel Çoklu Monitör Özelliğini Otomatik öğesine ayarlayın.

Bilgisayarınız ve ekranınızda mevcut konnektörleri tanımlamak için aşağıdaki tabloya bakın.

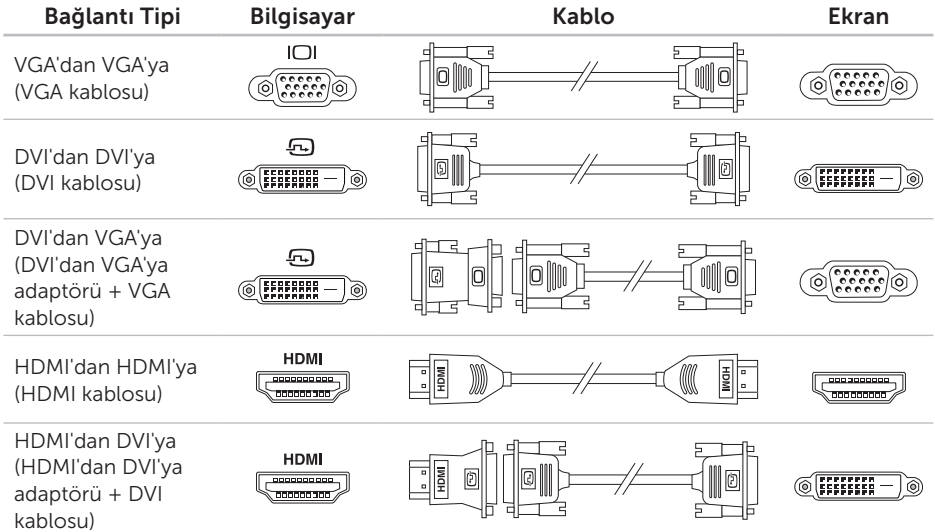

<span id="page-9-0"></span>Inspiron Masaüstü Bilgisayarınızı Kurma

## Klavyeyi ve Fareyi Bağlama

USB klavyenizi ve farenizi bilgisayarınızın arka panelindeki USB konnektörlerine bağlayın.

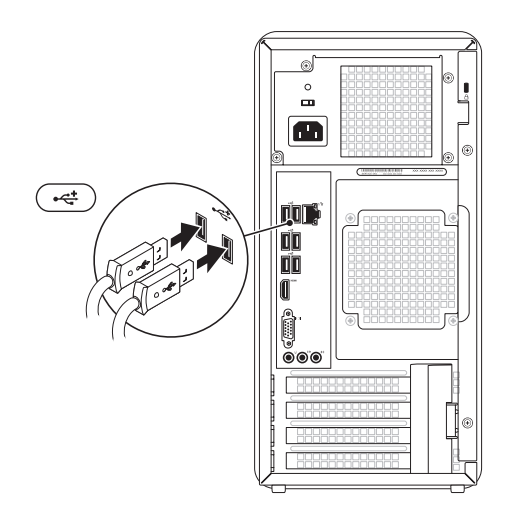

## <span id="page-10-0"></span>Ağ Kablosunu Bağlama (İsteğe bağlı)

Bilgisayarınızın kurulumunu tamamlamak için ağ bağlantısına ihtiyaç yoktur fakat mevcut bir ağ bağlantısına veya kablolu bir internet bağlantısına sahipseniz (bir geniş bant aygıtı veya ethernet jakı gibi) şimdi bağlayabilirsiniz.

NOT: Ağ konnektörüne bağlanmak için sadece Ethernet kablosu (RJ45 konnektörü) kullanın. Ağ konnektörüne telefon kablosu takmayın (RJ11 konnektörü).

Bilgisayarınızı ağa veya geniş bant aygıtına bağlamak için, ağ kablosunun bir ucunu ağ bağlantı noktasına ya da ağ veya geniş bant aygıtınıza bağlayın. Ağ kablosunun diğer ucunu bilgisayarınızın arka panelindeki ağ konnektörüne (RJ45 konnektörü) takın. Ağ kablosu tam olarak yerine oturduğunda bir tık sesi duyarsınız.

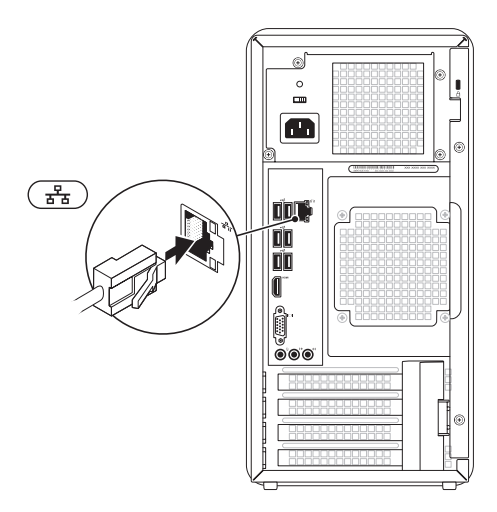

# <span id="page-11-0"></span>Güç Kablosunu Bağlama Güç Düğmesine Basın

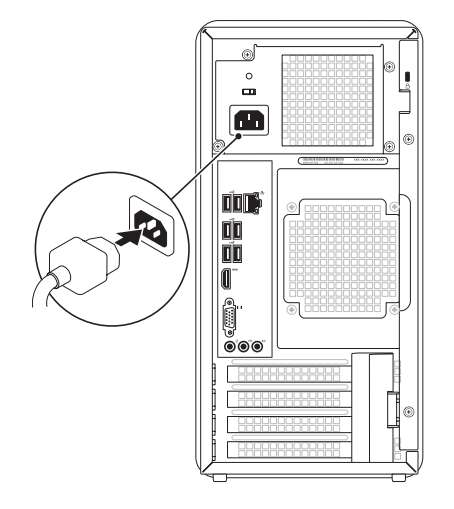

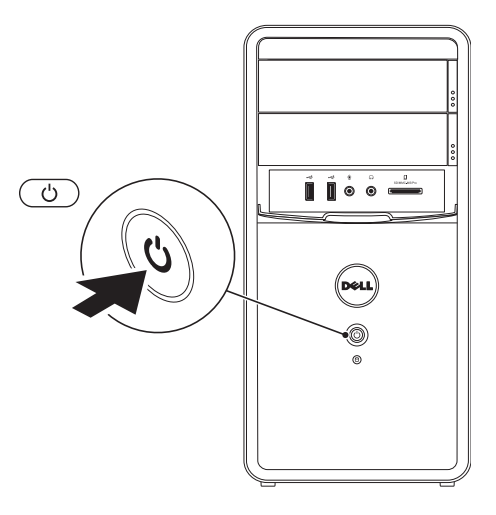

# <span id="page-12-0"></span>İşletim Sisteminin Kurulumu

Dell bilgisayarınız Microsoft Windows işletim sistemi ile önceden yapılandırılmıştır. Windows işletim sistemini ilk kez kurmak için ekrandaki yönergeleri izleyin. Bu adımlar zorunludur ve tamamlanması zaman alabilir. Windows kurulum ekranları sizi aralarında lisans sözleşmelerinin kabul edilmesi, tercihlerin ayarlanması ve internet bağlantısının kurulmasının da yer aldığı çok sayıda prosedür içinde yönlendirecektir.

DİKKAT: İşletim sistemi kurulum sürecini yarıda kesmeyin. Kesmeniz halinde bilgisayarınız kullanılmaz hale gelebilir ve bu durumda işletim sistemini yeniden yüklemeniz gerekir.

- NOT: En iyi bilgisayar performansını elde etmek için support.dell.com adresinde bulunan, bilgisayarınıza uygun en son BIOS'u ve sürücüleri indirip yüklemeniz önerilir.
- NOT: İşletim sistemi ve özellikler hakkında  $\mathscr{U}$ daha fazla bilgi için, support.dell.com/MyNewDell adresine

gidin.

# <span id="page-13-0"></span>Sistem Kurtarma Ortamı Oluşturun (Tavsiye edilir)

**NOT:** Microsoft Windows'u kurar kurmaz bir sistem kurtarma ortamı oluşturmanız tavsiye edilir.

Sistem kurtarma ortamı, veri dosyalarını korurken (*İşletim Sistemi* diskine ihtiyaç olmadan) bilgisayarı satın aldığınızdaki çalışır duruma geri getirmek için kullanılabilir. Donanım, yazılım, sürücü veya diğer sistem ayarında yapılan değişiklikler bilgisayarınızı istenmeyen bir çalışma durumuna getirirse sistem kurtarma ortamını kullanabilirsiniz.

Sistem kurtarma ortamı oluşturmak için aşağıdakilere ihtiyacınız olacaktır:

- • Dell DataSafe Local Backup
- • Minimum 8 GB kapasiteli USB bellek veya DVD-R/DVD+R/Blu-ray Disc
- 
- NOT: Dell DataSafe Local Backup yeniden yazılabilir diskleri desteklemez.

Bir sistem kurtarma ortamı oluşturmak için:

- 1. Diski veya USB belleği bilgisayarınıza yerleştirin.
- 2. Başlat → Tüm Programlar→ Dell DataSafe Local Backup öğesini tıklatın.
- 3. Sistem Kurtarma Ortamı Oluştur öğesini tıklatın.
- 4. Ekrandaki yönergeleri izleyin.
- NOT: Sistem kurtarma ortamını kullanarak  $\mathscr{M}$ işletim sisteminizi geri yüklemek hakkında daha fazla bilgi için, bkz "Sistem Kurtarma Ortamı" sayfa [47.](#page-48-1)

# <span id="page-14-0"></span>TV Tarayıcı Kurulumu (İsteğe bağlı)

NOT: TV tarayıcısının bulunup bulunmaması bölgeye göre değişebilir.

TV tarayıcısını kurmak için:

- 1. TV/dijital anten kablosunu veya kablo adaptörünü bilgisayarınızdaki anten giriş konnektörüne bağlayın.
- 2. Bilgisayarınızı açın.
- 3. Başlat  $\bigoplus$  → Tüm Programlar→ Windows Media Center→ Görevler→ Ayarlar→ TV öğesini tıklatın.
- 4. Ekrandaki yönergeleri izleyin.

# İnternet'e Bağlanma (İsteğe bağlı)

İnternet'e bağlanmak için, bir harici modem veya ağ bağlantısı ve bir İnternet Servis Sağlayıcısı'na (İSS) gereksinim vardır.

Siparişinizde bir harici USB modem veya WLAN adaptörü yoksa, www.dell.com adresinden satın alabilirsiniz.

## Kablolu Bağlantı Kurma

- • Çevirmeli ağ bağlantısı kullanıyorsanız, internet bağlantınızı kurmadan önce telefon kablosunun bir ucunu isteğe bağlı harici USB modeme, diğer ucunu da telefon prizine takın.
- • DSL veya kablo/uydu modem bağlantısı kullanıyorsanız, kurulum yönergeleri için ISS'nize veya cep telefonu servisini veren kuruluşa başvurun.

Kablolu internet bağlantınızın kurulumunu tamamlamak için [14](#page-15-0). sayfadaki "İnternet Bağlantınızı Kurma" bölümünde verilen yönergeleri izleyin.

## <span id="page-15-1"></span>Kablosuz Bağlantı Kurma

**NOT:** Kablosuz vönlendiricinizi kurmak için, yönlendiricinizle birlikte gelen belgelere bakın.

Kablosuz internet bağlantınızı kullanabilmek için öncelikle kablosuz yönlendiricinize bağlanmalısınız.

Kablosuz yönlendirici bağlantınızı kurmak için:

- 1. Açık dosyaları kaydedip kapatın ve açık programlardan çıkın.
- 2. Başlat → Denetim Masası öğesini tıklatın.
- 3. Arama kutusuna, ağ yazın ve ardından Ağ ve Paylaşım Merkezi→ Bir ağa bağlan öğesini tıklatın.
- 4. Kurulumu tamamlamak için ekrandaki yönergeleri izleyin.

## <span id="page-15-0"></span>İnternet Bağlantınızı Kurma

ISS'ler ve ISS'lerin hizmetleri ülkeye göre değişir. Ülkenizde verilen hizmetleri öğrenmek için ISS'nize başvurun.

İnternet'e bağlanamıyorsanız, ancak önceden bağlandıysanız, ISS'nizin hizmetinde bir kesinti olabilir. Hizmetin varolup olmadığını öğrenmek için ISS'nize başvurun veya daha sonra tekrar bağlanmayı deneyin.

ISS bilgilerinizi elinizin altında bulundurun. ISS'niz yoksa, İnternet'e Bağlan sihirbazı bir ISS edinmenize yardımcı olabilir.

İnternet bağlantınızı kurmak için:

- 1. Açık dosyaları kaydedip kapatın ve açık programlardan çıkın.
- 2. Başlat → Denetim Masası öğesini tıklatın.
- 3. Arama kutusuna, ağ yazın ve ardından Ağ ve Paylaşım Merkezi Yeni bir bağlantı veya ağ kur→ İnternet'e bağlan öğesini tıklatın.

İnternet'e Bağlan penceresi görünür.

- NOT: Ne tür bir bağlantı seçeceğinizi bilmiyorsanız, Seçmeme yardım et'i tıklatın veya ISS'nize başvurun.
- 4. Kurulumu tamamlamak için ekrandaki yönergeleri izleyin ve ISS'nizin verdiği kurulum bilgilerini kullanın.

# <span id="page-17-0"></span>Inspiron Masaüstü Bilgisayarınızı Kullanma

Bu bölüm, Inspiron masaüstünüzde mevcut olan özellikler hakkında bilgi sağlar.

Önden Görünüm Özellikleri

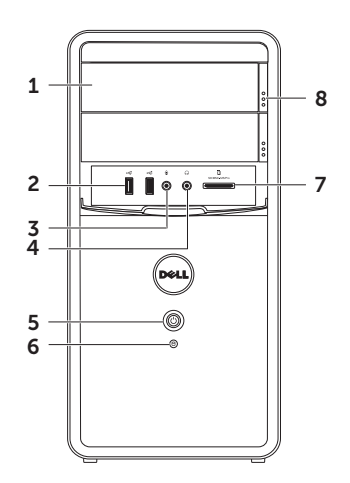

- 1 Optik sürücü (2) CD, DVD ve Blu-ray Diskleri yürütür veya bunlara yazar (isteğe bağlı).
- 2 USB 2.0 konnektörleri (2) Fare klavye, yazıcı, harici sürücü ya da MP3 çalar gibi USB aygıtlarını bağlamak için kullanılır.
- $3 \n\sqrt{\frac{1}{2}}$  Mikrofon veya hat giris konnektörü — Mikrofonu bağlamak ya da ses programları ile birlikte kullanmak için ses girişi yapmakta kullanılır.
- $4 \left\lfloor \frac{r_{\parallel}+1}{r_{\parallel}} \right\rfloor$ Kulaklık konnektörü Kulaklığı bağlamak içindir.

NOT: Hoparlör veya ses sistemini bağlamak için bilgisayarın arkasındaki hat çıkış konnektörünü kullanın.

- Güc düğmesi ve ısığı Basıldığı zaman bilgisayarı açar veya kapatır. Bu düğmenin ortasındaki ışık güç durumunu gösterir:
	- • Sönük Bilgisayar ya kapalıdır ya hazırda beklet modundadır veya güç almıyordur.
	- • Sabit yanan beyaz ışık Bilgisayar açıktır.
	- • Sabit yanan koyu turuncu ışık Bilgisayar uyku durumundadır veya sistem kartında veya güç kaynağında sorun vardır. Yardım için Dell'e başvurun [\(57](#page-58-1). sayfadaki "Dell'e Başvurma" adlı bölüme bakın).
	- • Yanıp sönen koyu turuncu ışık Sistem kartı veya güç kaynağında bir sorun olabilir. Yardım için Dell'e başvurun [\(57](#page-58-1). sayfadaki "Dell'e Başvurma" adlı bölüme bakın).
	- NOT: Güc sorunları hakkında bilgi için bkz. [30.](#page-31-1) sayfadaki "Güç Sorunları".

6  $\Box$  Sabit disk etkinlik ışığı — Bilgisayar veri okurken veya yazarken yanar. Yanıp sönen ışık sabit disk etkinliğini gösterir.

> DİKKAT: Veri kaybını önlemek için, sabit disk etkinlik ışığı yanıp sönerken bilgisayarı kesinlikle kapatmayın.

- 7 Ortam Kartı Okuyucusu Bir ortam kartında depolanan dijital fotoğraf, müzik ve videoları görüntülemek ve paylaşmak için hızlı ve kullanışlı bir yol sağlar.
- 8 Optik sürücü çıkarma düğmesi (2) Basıldığında optik sürücü tepsisini açar.

## Inspiron Masaüstü Bilgisayarınızı Kullanma

# <span id="page-21-0"></span>Arkadan Görünüm Özellikleri

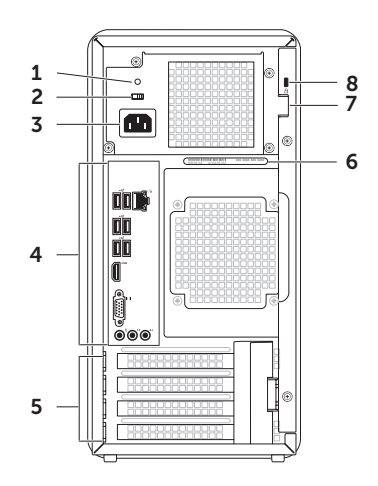

1 Güc kaynağı ısığı — Güc kaynağının güc kullanılabilirliğini gösterir.

NOT: Güç kaynağı ışığı tüm bilgisayarlarda olmayabilir.

- 2 Voltaj seçim anahtarı Bölgenize uygun voltaj değerini seçmenizi sağlar.
- 3 Güç konnektörü Güç kablosuna bağlanır. Konnektörün görünümü çeşitli şekillerde olabilir.
- 4 Arka panel konnektörleri USB, ses video ve diğer aygıtları uygun konnektörlere bağlar.
- 5 Genişletme kartı yuvaları Takılı her PCI Express kartındaki konnektörlere erişim sağlar.
- 6 Servis Etiketi ve Hızlı Servis Kodu Dell Destek web sitesine eriştiğinizde ya da teknik desteği aradığınızda bilgisayarınızı tanıtmak için kullanılır.
- 7 Kilit yuvası Bilgisayarınızın iç kısmına yetkisiz girişi engellemek için standart bir kilit takmanızı sağlar.
- 8 Güvenlik kablosu yuvası Piyasada bulunabilen bir güvenlik kablosunu bilgisayarınıza bağlamak için kullanılır.

NOT: Güvenlik kablosunu satın almadan önce, bilgisayarınızdaki güvenlik kablosu yuvasına uyacağından emin olun.

## <span id="page-23-0"></span>Arka Panel Konnektörleri

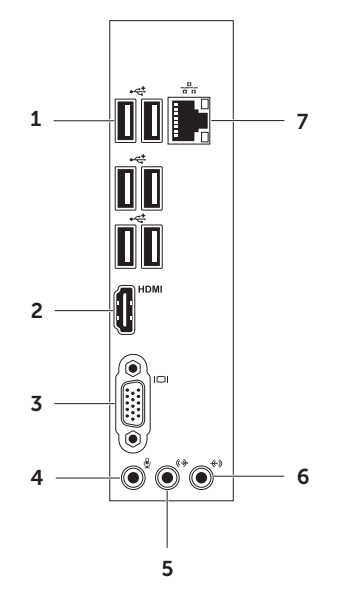

- 1  $\left|\frac{1}{2}\right|$  USB 2.0konnektörleri (6) Fare, klavye, yazıcı, harici sürücü ya da MP3 çalar gibi USB aygıtlarını bağlamak için kullanılır.
- $2$  HDMI konnektörü Ekranınızdaki veya TV'deki HDMI konnektörünü bağlamak için kullanılır.
- 3 **VGA konnektörü** Bir monitör va da projektörü bağlamak için kullanılır.
- 4 Mikrofon konnektörü Ses girişi için bir mikrofon veya ses kablosu bağlar.
- $5 \frac{(\theta + \theta)}{2}$ Ön Sol/Sağ hat çıkış konnektörü Ön Sol/Sağ hoparlörlere bağlanır.
- $6 \frac{(\textcircled{\#})}{\textcircled{\#}}$ Hat giris konnektörü Mikrofon, kaset çalar, CD çalar veya VCR gibi kayıt veya çalma aygıtlarına bağlanır.

 $\frac{1}{\sigma^2}$  Ağ konnektörü ve ısığı — Kablolu bir ağ bağlantısı kullanıyorsanız bilgisayarınızı bir ağ ya da geniş bant aygıtına bağlar. Konnektörün yanındaki iki ışık, kablolu ağ bağlantısının durumunu ve etkinliğini gösterir.

# <span id="page-25-0"></span>Yazılım Özellikleri

## Verimlilik ve İletişim

Bilgisayarınızı kullanarak sunum, broşür, tebrik kartı, el ilanı ve tablolar yaratabilirsiniz. Dijital fotoğrafları ve görüntüleri de düzenleyebilir ve görüntüleyebilirsiniz. Bilgisayarınızda yüklü olan yazılımın satın alma emrini denetleyin.

İnternet'e bağlandıktan sonra, web sitelerine erişebilir, bir e-posta hesabı kurabilir ve dosyaları karşıya veya karşıdan yükleyebilirsiniz.

## Eğlence ve Çoklu Ortam

Bilgisayarınızı kullanarak video izleyebilir, oyun oynayabilir, kendi CD/DVD/Blu-ray Disklerinizi (isteğe bağlı) oluşturabilir, müzik ve radyo istasyonlarını dinleyebilirsiniz. Optik disk sürücünüz, CD, DVD ve Blu-ray Diskler (isteğe bağlı) dahil birden fazla disk ortam formatını destekleyebilir.

Dijital fotoğraf makineleri ve cep telefonları gibi taşınabilir cihazlardaki resim ve video dosyalarını indirebilir ya da kopyalayabilirsiniz. İsteğe bağlı yazılım uygulamaları diske kaydedebilen, MP3 çalarlar ve portatif eğlence cihazları gibi taşınabilir cihazlara kaydedilen ya da bağlı TV'ler, projektörler ve ev sineması ekipmanlarında doğrudan oynatılabilen ve izlenebilen müzik ve video dosyalarını organize etmenizi ve yaratmanızı sağlar.

# <span id="page-26-0"></span>Dell DataSafe Çevrimiçi Yedekleme

- **ZA NOT: Dell DataSafe Çevrimiçi Yedekleme,** tüm bölgelerde bulunmayabilir.
- **NOT:** Hızlı yükleme/indirme hızları için bir geniş bant bağlantısı tavsiye edilir.

Dell DataSafe Online, verilerinizi ve diğer önemli dosyalarınızı hırsızlık, yangın veya doğal felaketler gibi kötü kazalardan korumaya yardım eden otomatik bir yedekleme ve kurtarma servisidir. Hizmete, parola‑korumalı bir hesap kullanarak bilgisayarınızdan erişebilirsiniz. Daha fazla bilgi için, DellDataSafe.com adresine gidin.

Yedeklemeleri zamanlamak için:

- 1. Windows masaüstünüzün bildirim alanındaki Dell DataSafe Online simgesini  $\bullet$  cift tıklatın.
- 2. Ekranda görünen yönergeleri uygulayın.

# Dell Stage

Dell Stage yazılımı favori ortam ve multitouch uygulamalarınıza erişim sağlar.

Dell Stage yazılımını başlatmak için, **Başlat** → Tüm Programlar→ Dell Stage→ Dell Stage öğesini tıklatın.

**NOT:** Dell Stage üzerindeki bazı uygulamalar aynı zamanda doğrudan Tüm Programlar menüsünden de başlatılabilir.

Dell Stage yazılımını aşağıdaki gibi özelleştirebilirsiniz:

- Bir uygulama kısayolunu veniden avarlama Bir uygulama kısayolunu seçin ve yanıp sönene kadar basılı tutun, ardından uygulama kısayolunu Dell Stage üzerindeki istenilen bir konuma sürükleyin.
- • Küçült Dell Stage penceresini ekranın dip kısmına sürükleyin.
- Kisiselleştir Ayarlar simgesini seçin ve ardından istenilen seçeneği seçin.

Aşağıdakiler Dell Stage üzerinde mevcut bulunan uygulamalardır:

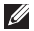

- NOT: Bilgisayarınızı satın alırken yaptığınız seçimlere bağlı olarak uygulamaların bazıları mevcut olmayabilir.
- Müzik Müzik çalmak veya müzik dosyalarınıza albüm, sanatçı veya şarkı isimlerine göre göz atmak içindir. Aynı zamanda dünyanın farklı yerlerindeki İnternet radyo istasyonlarını da dinleyebilirsiniz. İsteğe bağlı Napster uygulaması internet'e bağlandığınızda şarkıları indirmenizi sağlar.
- Belgeler Bilgisayarınızdaki Belgeler klasörüne hızlı erişim sağlar.
- Fotoğraf Resimlerinizi görüntüler, organize eder veya düzenler. Slayt gösterileri ve resim koleksiyonları oluşturabilir ve internet'e bağlandığınızda bunları Facebook veya Flickr sayfalarına yükleyebilirsiniz.
- DELL WEB Dörde kadar favori sayfanızın önizlemesini sağlar. Web tarayıcısında açmak için web sayfası önizlemesini tıklatın veya üzerine dokunun.
- Video Videoları görüntüler. İsteğe bağlı CinemaNow uygulaması internet'e bağlandığında filmleri veya TV şovlarını satın almanızı veya kiralamanızı sağlar.
- $\bullet$  KISAYOLLAR Sık kullanılan programlarınıza hızlı erişim sağlar.
- • Web Tile Dört favori sayfanızın bir önizlemesini sunar. Tile, bir sayfa önizlemesini eklemenizi, düzenlemenizi ve silmenizi sağlar. Web tarayıcısında açmak için web sayfası önizlemesini tıklatın. Ayrıca Apps Gallery'yi kullanarak birden fazla Web Tile öğesi de oluşturabilirsiniz.

## Inspiron Masaüstü Bilgisayarınızı Kullanma

# <span id="page-29-0"></span>Sorunları Çözme

Bu bölümde bilgisayarınızla ilgili sorun giderme bilgileri verilmektedir. Aşağıdaki yönergeleri kullanarak sorununuzu çözemezseniz, [35.](#page-36-1) sayfadaki "Destek Araçlarını Kullanma" ya da [57](#page-58-1). sayfadaki "Dell'e Başvurma" adlı bölümlere bakın.

UYARI: Bilgisayarın kapağını sadece eğitimli servis çalışanları açmalıdır. Gelişmiş servis yönergeleri için support.dell.com/manuals adresindeki *Servis El Kitabı*'na bakın.

# Sesli Uyarı Kodları

Bilgisayarınız, hata veya sorun olması halinde, başlatma sırasında bir dizi uyarı sesi çıkarabilir. Sesli uyarı kodu adı verilen sesli uyarı dizileri bir sorunu belirtir. Bu meydana gelirse, sesli uyarı kodunu not alın ve yardım için Dell'e başvurun [\(57](#page-58-1). sayfadaki "Dell'e Başvurma" bölümüne bakın).

NOT: Parça değiştirmek için support.dell.com/manuals adresindeki *Servis El Kitabı*'na bakın.

## Sesli Uyarı

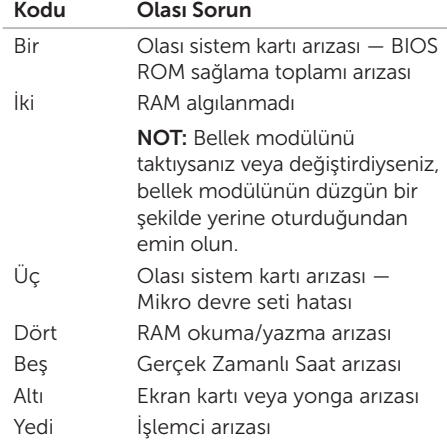

# <span id="page-30-0"></span>Ağ Sorunları

## Kablosuz Bağlantılar

Eğer ağ bağlantısı kaybolursa — Kablosuz yönlendirici kapalı veya devre dışı bırakılmıştır.

- • Kablosuz yönlendiricinizin açık ve veri kaynağınıza (kablolu modem ya da ağ hub'ı) bağlı olup olmadığını kontrol edin.
- • Kablosuz yönlendiriciyle olan bağlantınızı yeniden kurun [\(14.](#page-15-1) sayfadaki "Kablosuz Bağlantı Kurma" bölümüne bakın).
- • Girişim kablosuz bağlantınızı engelliyor ya da etkiliyor olabilir. Bilgisayarınızı kablosuz yönlendiriciye daha yakın bir yere taşımayı deneyin.

## Kablolu Bağlantılar

Ağ bağlantısı kesilirse — Ağ kablosu gevşemiş veya hasar görmüştür.

- • Ağ kablosunun takılı olduğundan ve zarar görmediğinden emin olmak için kabloyu kontrol edin.
- • Entegre ağ konnektöründeki bağlantı bütünlüğü ışığı bağlantınızın çalışır durumda olduğunu doğrulamanızı sağlar ve durumla ilgili bilgi verir:
	- Yeşil (sol) 10/100 Mb/sn ağ ve bilgisayar arasında iyi bir bağlantı var.
	- Koyu turuncu (sol) 1000 Mb/sn ağ ve bilgisayar arasında iyi bir bağlantı var.
	- Kapalı Bilgisayar ağa fiziksel bir bağlantı algılayamadı.
- NOT: Ağ konnektöründeki bağlantı bütünlüğü ışığı sadece kablolu bağlantı içindir. Bağlantı bütünlüğü ışığı kablosuz bağlantıların durumu ile ilgili bilgi vermez.

# <span id="page-31-1"></span><span id="page-31-0"></span>Güç Sorunları

Güç ışığı yanmıyorsa — Bilgisayarınız hazırda beklet modundadır, kapalıdır veya bilgisayara elektrik gitmiyordur.

- • Güç düğmesine basın. Bilgisayarınız kapalı veya uyku modundaysa normal çalışmasına döner.
- • Güç kablosunu çıkarıp bilgisayarın güç konnektörüne ve elektrik prizine tekrar takın.
- Bilgisayarınız çok çıkışlı bir elektrik prizine bağlıysa, prizin elektrik prizine takılı ve açık olduğundan emin olun.
- • Bilgisayarın doğru çalıştığından emin olmak için güç koruma aygıtlarını, çok çıkışlı elektrik prizlerini ve elektrik uzatma kablolarını geçici olarak devre dışı bırakın.
- • Elektrik prizine lamba gibi başka bir cihaz takarak, prizin sorunsuz çalıştığından emin olun.
- • Bilgisayarın arka tarafında bulunan güç kaynağı tanılama ışığının açık olduğundan

emin olun. Eğer ışık yanmıyorsa güç kaynağı veya kablosuyla ilgili muhtemel bir sorun olabilir.

• Eğer sorun devam ederse, Dell'e başvurun [\(57](#page-58-1). sayfadaki "Dell'e Başvurma" adlı bölüme bakın).

### Güç ışığı sabit olarak beyaz renkte yanıyor ve bilgisayar tepki vermiyorsa — Ekran bağlanmamış veya gücü açık konumda olmayabilir.

- • Ekranın düzgün bir şekilde bağlandığından emin olun ve ardından kapatıp tekrar açın.
- • Eğer sorun devam ederse, Dell'e başvurun [\(57](#page-58-1). sayfadaki "Dell'e Başvurma" adlı bölüme bakın).

## Güç ışığı sabit olarak koyu turuncu yanıyorsa —

Bilgisayar uyku/bekleme durumundadır veya sistem kartında veya güç kaynağında sorun vardır.

- <span id="page-32-0"></span>• Normal çalışmayı devam ettirmek için klavyenizde bir tuşa basın, bağlı fareyi hareket ettirin veya güç düğmesine basın.
- • Eğer sorun devam ederse, Dell'e başvurun [\(57](#page-58-1). sayfadaki "Dell'e Başvurma" adlı bölüme bakın).

### Güç ışığı koyu turuncu yanıp sönüyorsa —

Bilgisayarda POST sırasında bir hata tespit etmiştir. Sistem kartında veya güç kaynağında sorun olabilir. Yardım için Dell'e başvurun ([57.](#page-58-1) sayfadaki "Dell'e Başvurma" adlı bölüme bakın).

Bilgisayarınızın sinyalleri almasını engelleyen bir girişim ile karşılaşırsanız  $-$  İstenmeyen bir sinyal diğer sinyalleri etkileyerek ya da engelleyerek girişime neden oluyor. Girişimin bazı olası nedenleri aşağıda belirtilmiştir:

- • Güç, klavye ve fare uzatma kabloları.
- • Çok çıkışlı elektrik prizine çok fazla aygıt bağlı
- • Aynı elektrik prizine çok çıkışlı elektrik prizleri bağlanmış.

## Bellek Sorunları

#### Yetersiz bellek mesajı alırsanız —

- • Açık dosyaları kaydedip kapatın ve kullanmadığınız açık programlardan çıkın ve sorunun giderilip giderilmediğine bakın.
- • En az bellek gereksinimleri için yazılım belgelerine bakın. Gerekirse, ek bellek takın (support.dell.com/manuals adresindeki *Servis El Kitabı*'na bakın).
- • Bilgisayarınızın bellekle başarılı iletişim kurabilmesini sağlamak için bellek modüllerini yeniden oturtun (bkz. support.dell.com/manuels adresindeki *Servis El Kitabı*).
- • Eğer sorun devam ederse, Dell'e başvurun [\(57](#page-58-1). sayfadaki "Dell'e Başvurma" adlı bölüme bakın).

## <span id="page-33-0"></span>Başka bellek sorunlarıyla karşılaşırsanız —

- • Bellek takma kurallarına uyduğunuzu kontrol edin (support.dell.com/manuals adresindeki *Servis El Kitabı*'na bakın).
- • Bellek modülünün bilgisayarınızla uyumlu olup olmadığını kontrol edin. Bilgisayarınız DDR3 belleği destekler. Bilgisayarınız tarafından desteklenen bellek türleri hakkında daha fazla bilgi için, [61.](#page-62-1) sayfadaki "Özellikler" adlı bölüme bakın.
- • Dell Diagnostics programını çalıştırın [\(39](#page-40-1). sayfadaki "Dell Diagnostics programı" adlı bölüme bakın).
- • Bilgisayarınızın bellekle başarılı iletişim kurabilmesini sağlamak için bellek modüllerini yeniden oturtun (bkz. support.dell.com/manuels sayfasında bulunan *Servis El Kitabı*).
- Eğer sorun devam ederse, Dell'e başyurun [\(57](#page-58-1). sayfadaki "Dell'e Başvurma" adlı bölüme bakın).

## Kilitlenmeler ve Yazılım Sorunları

Bilgisayar başlatılamıyorsa — Güç kablosunun bilgisayara ve prize sıkıca takılı olduğundan emin olun.

Bir program tepki vermeyi durdurursa — Programı sonlandırın:

- 1. Aynı anda <Ctrl><Shift><Esc> tuşlarına basın.
- 2. Uygulamalar'ı tıklatın.
- 3. Yanıt vermeyen programı tıklatın.
- 4. Görevi Sonlandır'ı tıklatın.

#### Bir program sürekli çakışmaya neden

oluyorsa — Yazılımın belgelerine göz atın. Gerekirse programı kaldırıp yeniden yükleyin.

- 
- **NOT: Yazılımın kurulum yönergeleri** genellikle yazılımın belgelerinde veya bir CD'de bulunur.

### Bilgisayar yanıt vermiyorsa veya sabit bir mavi ekran belirmişse —

### DİKKAT: İşletim sistemi yoluyla bir kapatma yapamazsanız veri kaybedebilirsiniz.

Klavyenizdeki bir tuşa basarak veya farenizi hareket ettirerek bir yanıt alamıyorsanız, güç düğmesini en az 8 - 10 saniye basılı tutun (bilgisayar kapanana kadar) ve ardından bilgisayarınızı yeniden başlatın.

## Bir program daha önceki bir Microsoft Windows işletim sistemine göre

tasarlanmışsa — Program Uyumluluk Sihirbazını çalıştırın. Program Uyumluluk Sihirbazı, bir programı, Microsoft Windows işletim sisteminin önceki sürümlerine ait benzer bir ortamda çalışacak şekilde yapılandırır.

Program Uyumluluk Sihirbazı'nı çalıştırmak için:

- 1. Baslat → Denetim Masası→ Programlar→ Windows'un eski sürümleri için yapılmış programları çalıştır öğelerini tıklatın.
- 2. Hoş geldiniz ekranında **İleri**'yi tıklatın.
- 3. Ekrandaki yönergeleri izleyin.

#### Başka yazılım sorunlarınız varsa —

- • Dosyalarınızı hemen yedekleyin
- • Sabit sürücü veya CD'leri denetlemek için bir virüs tarama programı kullanın.
- • Açık dosya veya programları kaydedip kapatın ve bilgisayarınızı Başlat menüsünden kapatın.
- • Sorun giderme bilgileri için yazılım belgelerine bakın veya yazılım üreticisine başvurun:
	- Programın bilgisayarda yüklü işletim sistemi ile uyumluluğundan emin olun.
	- Bilgisayarınızın yazılımı çalıştırmak için en düşük donanım gereksinimlerini karşıladığından emin olun. Bilgi için yazılım belgelerine bakın.
- Programın yüklendiğinden ve uygun şekilde yapılandırıldığından emin olun.
- Aygıt sürücülerinin programla çakışmadığından emin olun.
- Gerekirse programı kaldırıp yeniden yükleyin.
- Görüntülenen herhangi bir hata mesajını Dell'e başvurduğunuzda sorun giderme de yardımcı olması açısından kaydedin.
# Destek Araçlarını Kullanma

## <span id="page-36-0"></span>Dell Destek Merkezi

İhtiyaç duyduğunuz tüm destek, uygun olan tek bir yerde.

Dell Destek Merkezi sistem uyarıları, performans geliştirme teklifleri, sistem bilgisi ve diğer Dell araçları ve tanılama hizmetlerine bağlantılar sağlar.

Uygulamayı başlatmak için, Başlat $\rightarrow$  Tüm Programlar→ Dell→ Dell Destek Merkezi→ Dell Destek Merkezini Başlat öğelerini tıklatın.

Dell Destek Merkezi ana sayfası, bilgisayarınızın model numarasını, servis etiketini, hızlı servis kodunu, garanti durumunu ve bilgisayarınızın performansının arttırılması ile ilgili uyarıları görüntüler.

Giriş sayfası, aşağıdakilere erişmek için de bağlantılar içerir:

PC Checkup - Hardware diagnostics uygulamasını çalıştırarak, hangi programın sabit diskinizde daha fazla bellek meşgul ettiğini görün ve bilgisayarınızda her gün yapılan değişiklikleri izleyin.

#### PC Checkup Yardımcı Programları

- • Drive Space Manager (Sürücü Alan Yöneticisi) — Her tipteki dosyanın tükettiği alanın görsel sunumu ile sabit sürücünüzü yönetin.
- • Performance and Configuration History (Performans ve Yapılandırma Geçmişi) — Zaman içinde gerçekleşen sistem olaylarını ve değişiklikleri gözleyin. Bu yardımcı program tüm donanım taramalarının, sistem değişikliklerinin, kritik olayların, geri yükleme noktalarının gerçekleştikleri günü görüntüler.

#### Detailed System Information (Ayrıntılı

Sistem Bilgisi) — Donanım ve işletim sistemi yapılandırmanız hakkında ayrıntılı bilgi görüntüleyin; hizmet sözleşmenizin, garanti bilgilerinizin ve garanti yenileme seçeneklerinizin kopyalarına erişin.

Get Help (Yardım Alma) — Dell Teknik Destek seçeneklerini, Müşteri Desteğini, Turlar ve Eğitimi, Çevrimiçi Araçları, Kullanıcı El Kitabını, Garanti Bilgisini, SSS bölümünü ve daha fazlasını görüntüleyin.

#### Backup and Recovery (Yedekleme ve

Kurtarma) — Kurtarma ortamı oluşturun, kurtarma aracını başlatın ve çevrimiçi dosya yedeklemesi yapın.

#### System Performance Improvement Offers (Sistem Performansı Geliştirme Önerileri) —

Sistem performansınızı geliştirmenize yardımcı olacak yazılım ve donanım çözümleri elde edin.

Dell Destek Merkezi hakkında daha fazla bilgi almak ve mevcut destek araçlarını indirmek ve yüklemek için DellSupportCenter.com adresini ziyaret edin.

## <span id="page-37-0"></span>Dell İndirmelerim

NOT: Dell İndirmelerim, tüm bölgelerde bulunmayabilir.

Yeni Dell bilgisayarınıza önceden yüklenmiş bazı yazılımlar bir yedekleme CD veya DVD'si içermez. Bu yazılım Dell İndirmelerim web sitesinde mevcuttur. Bu web sitesinden yeniden yüklemek veya kendi yedekleme ortamınızı oluşturmak için kullanılabilir yazılımları indirebilirsiniz.

Dell İndirmelerim'e kaydolmak ve kullanmak için:

#### 1. DownloadStore.dell.com/media adresine gidin.

- 2. Kaydolmak ve yazılımı indirmek için ekrandaki yönergeleri izleyin.
- 3. Yazılımı yeniden kurun veya gelecekte kullanmak amacıyla yedekleme ortamı oluşturun.

## <span id="page-38-0"></span>Sistem İletileri

Bilgisayarınızda bir sorun ya da bir hata varsa, sorunun ya da hatanın nedenini ve sorunu gidermek için yapılması gerekenleri saptamanıza yardımcı olacak bir sistem mesajı görüntülenebilir.

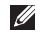

NOT: Görüntülenen ileti aşağıdaki örnekler arasında değilse, ileti görüntülendiğinde çalışmakta olan işletim sistemi veya programın belgelerine bakın ya da yardım için Dell'e başvurun [\(57](#page-58-0). sayfadaki "Dell'e Başvurma" bölümüne bakın).

Dikkat! Bu sistemde önceki önyükleme teşebbüsleri [nnnn] denetim noktasında başarısız oldu. Bu sorunu çözme konusunda yardım için, lütfen bu denetim noktasını not edin ve Dell Teknik Desteği'ne başvurun — Bilgisayar aynı hata için arka arkaya üç defa önyükleme işlemini başaramadı. Yardım için Dell'e başvurun [\(57](#page-58-0). sayfadaki "Dell'e Başvurma" adlı bölüme bakın).

#### CMOS sağlama toplamı hatası veya RTC sıfırlandı, BIOS Kurulum varsayılanı

yüklendi— Olası sistem kartı arızası veya RTC pil gücü düşük. Pili değiştirin (support.dell.com/manuals adresindeki *Servis* 

*El Kitabı*'na bakın) veya yardım için Dell'e başvurun (bkz. "Dell'e Başvurma" sayfa [57\)](#page-58-0).

İşlemci fanı — İşlemci fanı arızalandı. CPU fanı değiştirilmelidir. Bkz.

support.dell.com/manuals adresindeki *Servis El Kitabı*.

Sabit disk sürücü arızası — POST sırasında olası sabit disk arızası. Yardım için Dell'e başvurun [\(57](#page-58-0). sayfadaki "Dell'e Başvurma" adlı bölüme bakın).

Sabit disk sürücü okuma arızası — Sabit disk ön yükleme sınaması sırasında olası sabit disk arızası. Yardım için Dell'e başvurun ([57.](#page-58-0) sayfadaki "Dell'e Başvurma" adlı bölüme bakın).

Klavye Hatası — Klavyeyi değiştirin veya kabloyu gevşek bağlantı açısından kontrol edin.

Hicbir önyükleme aygıtı yok — Sabit

sürücüde önyüklenebilir bölüm yok, sabit sürücü kablosu gevşek ya da önyüklenebilir bir aygıt yok.

- • Önyükleme aygıtınız sabit disk sürücüsü ise, kabloların bağlı, sürücünün doğru şekilde takılmış ve önyüklenebilir aygıt olarak bölümlendirilmiş olduğundan emin olun.
- • Sistem kurulumuna girin ve önyükleme sırası bilgilerinin doğru olduğundan emin olun (bkz. support.dell.com/manuals adresinde bulunan *Servis Kılavuzu*).

Süreölcer sesi kesintisi yok – Sistem kartı üzerindeki yonga veya sistem kartı arızalı olabilir (bkz. support.dell.com/manuals adresindeki*Servis Kılavuzu*) veya yardım için Dell'e başvurun (bkz. sayfa [57](#page-58-0) "Dell'e Başvurma").

USB aşırı akım hatası — USB aygıtını çıkarın. USB aygıtınızın düzgün çalışması için daha fazla güce ihtiyacı var. USB aygıtınızı bağlamak için harici bir güç kaynağı kullanın ya da aygıtınızın iki USB kablosu varsa, her ikisini de bağlayın.

DİKKAT – Sabit Disk Sürücüsü KENDİ KENDİNE İZLEME SİSTEMİ bir parametrenin normal çalışma aralığını aştığını bildirdi. Dell size verilerinizi düzenli olarak yedeklemenizi önerir. Aralık dışında çalışan bir parametre olası sabit disk sürücü göstergesi olabilir veya olmayabilir — S.M.A.R.T hatası, olası sabit disk sürücü hatası. Yardım için Dell'e başvurun ([57.](#page-58-0) sayfadaki "Dell'e Başvurma" adlı bölüme bakın).

## <span id="page-40-1"></span>Donanım Sorun Giderici

İşletim sistemi kurulumu sırasında bir aygıt algılanamazsa veya algılandığı halde, yanlış yapılandırılırsa, uyumsuzluğu çözmek için Donanım Sorun Giderici'yi kullanabilirsiniz.

Donanım Sorun Giderici'yi başlatmak için:

- 1. Baslat  $\bigoplus$   $\rightarrow$  Yardım ve Destek'i tıklatın.
- 2. Arama alanına donanım sorunu giderme yazın ve aramayı başlatmak için <Enter> tuşuna basın.
- 3. Arama sonuçlarında sorunu en iyi şekilde tanımlayan seçeneği belirleyin ve diğer sorun giderme adımlarını izleyin.

## <span id="page-40-0"></span>Dell Diagnostics

Bilgisayarınızla ilgili bir sorun yaşarsanız, teknik yardım için Dell'e başvurmadan önce "Kilitlenmeler ve Yazılım Sorunları" bölümündeki gerekli kontrolleri yapın (bkz[.32](#page-33-0)) ve Dell Diagnostics'i çalıştırın.

NOT: Dell Diagnostics yalnızca Dell bilgisayarlarda çalışır.

Sınamak istediğiniz aygıtın system setup yardımcı programında görüntülendiğinden ve etkin olduğundan emin olun. System setup (BIOS) yardımcı programına girmek için, bilgisayarınızı açın (veya yeniden başlatın) ve DELL logosu göründüğünde <F2> tuşuna basın.

#### Dell ePSA Diagnostics'i Başlatma

Enhanced Pre-boot System Assessment (Geliştirilmiş Önyükleme Öncesi Sistem Değerlendirmesi - ePSA), sistem kartı, klavye, ekran, bellek, sabit sürücü vb. aygıtları test eder.

- 1. Bilgisayarınızı açın (veya yeniden başlatın).
- 2. DELL logosu göründüğünde hemen <F12> tuşuna basın.
- NOT: Çok uzun süre bekler ve isletim sistemi logosunu görürseniz, Microsoft Windows masaüstü görünene kadar beklemeye devam edin ve sonra bilgisayarınızı kapatıp yeniden deneyin.
- 3. Önyükleme menüsünde Diagnostics'i seçin ve <Enter> tuşuna basın.
- 4. Ekrandaki yönergeleri izleyin.

Aygıt bir testi geçemezse, test durur ve bilgisayar bip sesi çıkarır. Ekranda beliren hata kodunu/kodlarını not alın ve yardım için Dell'e başvurun (bkz. sayfa [57,](#page-58-0) "Dell'e Başvurma").

- ePSA'yı durdurmak ve bilgisayarınızı yeniden başlatmak için <n> öğesine basın.
- Bir sonraki teste devam etmek için, < $v$ > öğesine basın.
- Başarısız testi yeniden çalıştırmak için, <r> öğesine basın.

ePSA başarılı bir şekilde tamamlanırsa şu mesaj görünür; "Kalan bellek testlerini çalıştırmak istiyor musunuz? Bu işlem, 30 dakika civarı veya daha fazla zaman alacaktır. Devam etmek istiyor musunuz? (Önerilir)."

Bellek sorunları yaşıyorsanız <y>, yaşamıyorsanız <n> tuşuna basın. Aşağıdaki mesaj görüntülenir: "Enhanced Pre-boot System Assessment (Gelistirilmiş Önyükleme Öncesi Sistem Değerlendirmesi) Tamamlandı."

5. Bilgisayarınızı yeniden başlatmak için Cıkıs düğmesini tıklatın.

#### Dell PC Checkup Başlatma

Dell PC Checkup bilgisayar donanımınızı tarar ve test eder. Genel yapılandırma sorunları için otomatik onarımlar sağlar.

- 1. Başlat + → Tüm Programlar → Dell → Dell Destek Merkezi→ Launch PC Checkup öğelerini tıklatın.
- 2. Calıstırmak istediğiniz testi seçin ve ekrandaki yönergeleri izleyin.
- **NOT:** Test tamamlandıktan sonra bir arıza rapor edilirse, arızalanan aygıtı/aygıtları ve testi/testleri not alın. Yardım için Dell'e başvurun ([57.](#page-58-0) sayfadaki "Dell'e Başvurma" adlı bölüme bakın).
- 3. PC Checkup'tan çıkmak için pencereyi kapatın.

# <span id="page-43-0"></span>İşletim Sisteminizi Geri Yükleme

Aşağıdaki seçenekleri kullanarak bilgisayarınızdaki işletim sistemini geri yükleyebilirsiniz:

∧ DİKKAT: İşletim sisteminizi geri yüklemek için Dell Factory Image Restore veya İşletim Sistemi diskini kullanmak bilgisayarınızdaki tüm dosyaları kalıcı olarak siler. Mümkünse, bu seçenekleri kullanmadan önce veri dosyalarınızı yedekleyin.

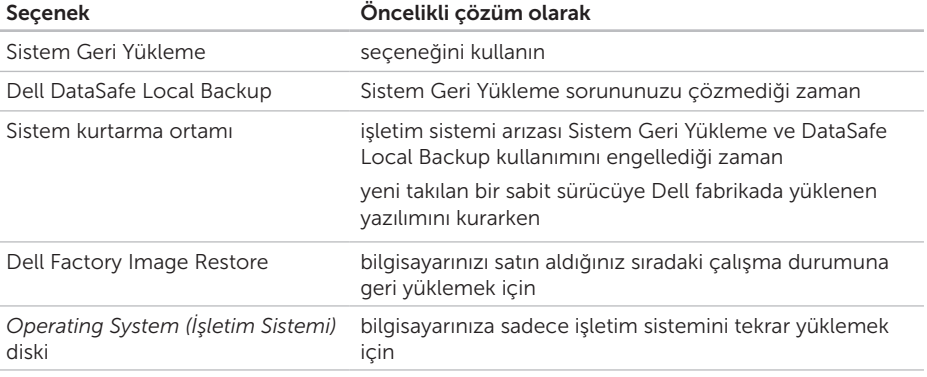

NOT: *İşletim Sistemi* diski bilgisayarınızla birlikte verilmeyebilir.

## <span id="page-44-0"></span>System Restore (Sistem Geri Yükleme)

Microsoft Windows işletim sistemleri, donanıma, yazılıma veya sistem ayarlarına yapılan değişiklikler bilgisayarı istenmeyen bir sistem durumuna getirmişse, bilgisayarınızı önceki bir sistem durumuna geri yüklemenizi (veri dosyalarını etkilemeden) sağlayan System Restore (Sistem Geri Yükleme) seçeneğini sağlar. Sistem Geri Yükleme seçeneğinin bilgisayarınızda yaptığı hiçbir değişiklik geri alınamaz.

DİKKAT: Veri dosyalarınız düzenli olarak yedekleyin. System Restore (Sistem Geri Yükleme), veri dosyalarınızı izlemez veya kurtarmaz.

#### Sistem Geri Yükleme Uygulamasını Başlatma

- 1. Start (Başlat) seçeneğini tıklatın.
- 2. Arama kutusuna Sistem Geri Yükleme yazın ve <Enter> tuşuna basın.
- **MOT: User Account Control (Kullanıcı** Hesabı Denetimi) penceresi açılabilir. Bilgisayarda bir yöneticiyseniz, Continue (Devam) seçeneğini tıklatın; aksi takdirde istediğiniz eyleme devam etmek için yöneticinize başvurun.
- 3. İleri'yi tıklatın ve ekranda görüntülenen komutları izleyin.

Sistem Geri Yükleme özelliğinin sorununuzu çözmemesi durumunda son sistem geri yüklemeyi geri alabilirsiniz.

#### <span id="page-45-1"></span>Son Sistem Geri Yüklemeyi Geri Alma

- **NOT:** Son sistem geri yüklemeyi geri almadan önce, açık dosyaları kaydedip kapatın ve açık programlardan çıkın. Sistem geri yükleme bitene kadar herhangi bir dosyayı veya programı değiştirmeyin, açmayın veya silmeyin.
- 1. Start (Başlat) seçeneğini tıklatın.
- 2. Arama kutusuna Sistem Geri Yükleme yazın ve <Enter> tuşuna basın.
- 3. Undo my last restoration (Son geri yüklememi geri al) seçeneğini ve Next (İleri) seçeneğini tıklatın.

## <span id="page-45-0"></span>Dell DataSafe Local Backup

- DİKKAT: İşletim sisteminizi geri yüklemek için Dell DataSafe Local Backup kullanmak tüm programları ve bilgisayarınızı aldıktan sonra yüklediğiniz tüm sürücüleri kalıcı olarak kaldırır. Dell DataSafe Local Backup'ı kullanmadan önce bilgisayarınıza yüklemeniz gerekecek uygulamalar için yedekleme ortamı oluşturun. Dell DataSafe Local Backup özelliğini sadece Sistem Geri Yükleme ile işletim sistemi sorununuzu çözemediğinizde kullanın.
- DİKKAT: Dell DataSafe Local Backup bilgisayarınızdaki veri dosyalarını korumak için tasarlanmış olsa da, Dell DataSafe Local Backup kullanmadan önce veri dosyalarınızı yedeklemeniz önerilir.
- **NOT: Dell DataSafe Local Backup, tüm** bölgelerde bulunmayabilir.

**NOT: Dell DataSafe Local Backup** bilgisayarınızda kullanılabilir değilse, Dell Factory Image Restore'u kullanın (işletim sisteminizi geri yüklemek için bkz. "Dell Factory Image Restore" sayfa [48\)](#page-49-0).

Dell DataSafe Local Backup'ı, sabit sürücünüzü, veri dosyalarını koruyarak, bilgisayarı satın aldığınız sıradaki çalışma durumuna geri yüklemek için kullanabilirsiniz.

Dell DataSafe Local Backup şunları yapmanızı sağlar:

- • Bilgisayarınızı yedekleme ve önceki bir çalışma durumuna getirme
- • Sistem kurtarma ortamı oluşturun (bkz. sayfa [12](#page-13-0) "Sistem Kurtarma Ortamı Oluşturun (Tavsiye edilir)")

#### Dell DataSafe Local Backup Basic

Veri dosyalarınızı korurken işletim sisteminizi Dell fabrikada yüklenen yazılımı geri yüklemek için:

- 1. Bilgisayarınızı kapatın.
- 2. Bilgisayarınıza bağlı tüm aygıtları (USB sürücü, yazıcı vb) ayırın ve yakın zamanda eklenmiş tüm dahili donanımları sökün.
- 3. Bilgisayarınızı açın.
- 4. DELL logosu göründüğünde, Gelismis Önyükleme Seçenekleri penceresine erişmek için <F8> tuşuna birkaç defa basın.
- **NOT:** Cok uzun süre bekler ve isletim sistemi logosunu görürseniz, Microsoft Windows masaüstü görünene kadar beklemeye devam edin ve sonra bilgisayarınızı kapatıp yeniden deneyin.
- 5. Repair Your Computer (Bilgisayarınızı Onarın) seçeneğini belirleyin.
- 6. Sistem Kurtarma Seçenekleri menüsünden Dell DataSafe Restore and Emergency Backup (Dell DataSafe Geri Yükleme ve Acil Durum yedekleme) öğesini seçin ve ekrandaki yönergeleri izleyin.
- **ZA NOT:** Geri yükleme işlemi, geri yüklenecek verinin boyutuna bağlı olarak bir saat veya daha fazla sürebilir.
- **NOT:** Daha fazla bilgi için support.dell.com adresindeki bilgi tabanı makale no. 353560'a bakın.

#### Dell DataSafe Local Backup Professional'a Yükseltme

**NOT:** Satın alırken siparis ettiyseniz Dell DataSafe Local Backup Professional bilgisayarınızda kurulu olabilir.

Dell DataSafe Local Backup Professional aşağıdakileri yapmanıza izin veren ek özellikler sağlar:

- • Bilgisayarınızı dosya tiplerine göre yedekleme ve geri yükleme
- • Dosyaları bir yerel depolama aygıtına yedekleme
- • Otomatik yedekleme programlama

Dell DataSafe Local Backup Professional'a Yükseltmek için:

- 1. Windows masaüstünüzün bildirim alanındaki Dell DataSafe Local Backup simgesini **çift** çift tıklatın.
- 2. ŞİMDİ YÜKSELT! öğesini tıklatın
- 3. Ekrandaki yönergeleri izleyin.

## <span id="page-48-1"></span><span id="page-48-0"></span>Sistem Kurtarma Ortamı

 $\wedge$  DİKKAT: Sistem kurtarma ortamı bilgisayarınızdaki veri dosyalarını korumak için tasarlanmış olsa da, sistem kurtarma ortamını kullanmadan önce veri dosyalarınızı yedeklemeniz önerilir.

Sistem kurtarma ortamını, sabit sürücünüzü, veri dosyalarını koruyarak, bilgisayarı satın aldığınız sıradaki çalışma durumuna geri yüklemek için kullanabilirsiniz.

Aşağıdaki durumlarda sistem kurtarma ortamını kullanın:

- • İşletim sistemi arızası bilgisayarınızda yüklü olan kurtarma seçeneklerinin kullanımını engellediğinde.
- • Verilerin geri yüklenmesini engelleyen sabit sürücü arızası meydana geldiğinde.

Sistem kurtarma diskini kullanarak bilgisayarınızdaki işletim sistemini ve Dell fabrikada yüklenen yazılımını geri yüklemek için:

- 1. Sistem kurtarma diskini veva USB belleği takın ve bilgisayarı yeniden başlatın.
- 2. DELL logosu göründüğünde hemen <F12> tuşuna basın.
- **NOT:** Çok uzun süre bekler ve işletim sistemi logosunu görürseniz, Microsoft Windows masaüstü görünene kadar beklemeye devam edin ve sonra bilgisayarınızı kapatıp yeniden deneyin.
- 3. Listeden uygun önyükleme aygıtını seçin ve <Enter> öğesine basın.
- 4. Ekrandaki yönergeleri izleyin.

## <span id="page-49-1"></span><span id="page-49-0"></span>Dell Factory Image Restore

- DİKKAT: İşletim sisteminizi geri yüklemek için Dell Factory Image Restore kullanıldığında sabit sürücünüzdeki tüm veriler kalıcı olarak silinir ve bilgisayarınızı aldıktan sonra yüklediğiniz tüm programlar veya sürücüler kaldırılır. Mümkünse, bu seçenekleri kullanmadan önce verilerinizi yedekleyin. Dell Factory Image Restore özelliğini sadece Sistem Geri Yükleme ile işletim sistemi sorununuzu çözemediğinizde kullanın.
- 
- NOT: Dell Factory Image Restore uygulaması bazı ülkelerde veya bazı bilgisayarlarda kullanılamayabilir.
- $\mathscr U$

NOT: Dell Factory Image Restore bilgisayarınızda kullanılabilir değilse, Dell DataSafe Local Backup'ı kullanın (işletim sisteminizi geri yüklemek için bkz. "Dell DataSafe Local Backup" sayfa [44\)](#page-45-0).

Dell Factory Image Restore işlevini işletim sisteminizi geri yüklemek için son yöntem olarak kullanın. Bu seçenek, sabit sürücünüzü bilgisayarınızı ilk aldığınızdaki çalışma durumuna döndürür. Bilgisayarınızı aldıktan sonra eklediğiniz veri dosyaları dahil tüm program veya dosyalar sabit sürücüden kalıcı olarak silinir. Veri dosyaları belgeleri, elektronik tabloları, e-posta mesajlarını, dijital fotoğrafları, müzik dosyalarını vb. içerir. Mümkünse, Dell Factory Image Restore uygulamasını kullanmadan önce tüm verileri yedekleyin.

#### Dell Factory Image Restore Uygulamasını Başlatma

- 1. Bilgisayarı açın.
- 2. DELL logosu göründüğünde, Gelişmiş Önyükleme Seçenekleri penceresine erişmek için <F8> tuşuna birkaç defa basın.
- **NOT:** Çok uzun süre bekler ve isletim sistemi logosunu görürseniz, Microsoft Windows masaüstü görünene kadar beklemeye devam edin ve sonra bilgisayarınızı kapatıp yeniden deneyin.
- 3. Bilgisayarınızı Onarın öğesini seçin. Sistem Kurtarma Seçenekleri penceresi görünür.
- 4. Bir klavye düzeni seçin ve Next (İleri) seçeneğini tıklatın.
- 5. Kurtarma seçeneklerine erişmek için yerel kullanıcı olarak oturum açın. Komut istemine erismek için User name (Kullanıcı Adı) alanına administrator (yönetici) yazın ve ardından OK (Tamam) seçeneğini tıklatın.
- 6. Dell Factory Image Restore seçeneğini tıklatın.

Dell Factory Image Restore karşılama ekranı görüntülenir.

- **NOT: Yapılandırmanıza bağlı olarak Dell** Factory Tools ve sonra Dell Factory Image Restore öğesini seçmeniz gerekebilir.
- 7. Next (İleri) seçeneğini tıklatın. Veri Silmeyi Onayla ekranı görüntülenir.
- NOT: Factory Image Restore ile devam etmek istemiyorsanız İptal düğmesini tıklatın.
- 8. Sabit sürüyü yeniden biçimlendirmek ve sistem yazılımını fabrika durumuna geri yüklemek istediğinizi onaylamak için onay kutusunu seçin ve Next (İleri) seçeneğini tıklatın.

Geri yükleme işlemi başlar ve tamamlanması beş dakika veya daha fazla sürebilir. İşletim sistemi ve fabrikada yüklenen uygulamalar fabrika konumuna döndürüldüğünde bir mesaj görüntülenir.

9. Bilgisayarınızı yeniden başlatmak için Son'u tıklatın.

## <span id="page-51-0"></span>Yardım Alma

Bilgisayarınızda bir sorunla karşılaşırsanız, tanılamak için aşağıdaki adımları tamamlayın ve sorunu giderin:

- 1. Bilgisayarınızın yaşamakta olduğu sorunla ilgili bilgiler ve yordamlar için [28](#page-29-0). sayfadaki "Sorunları Çözme" adlı bölüme bakın.
- 2. Dell Diagnostics programını çalıştırma yordamları için, [39.](#page-40-0) sayfadaki "Dell Diagnostics programı" adlı bölüme bakın.
- 3. [56.](#page-57-0) sayfadaki "Tanı Denetim Listesi'ni" doldurun.
- 4. Kurulum ve sorun giderme yordamlarında yardım almak için, (support.dell.com adresindeki Dell Destek sitesinde Dell'in çok çeşitli çevrimiçi hizmetlerini kullanabilirsiniz. Çevrimiçi Dell Destek sitesinin daha kapsamlı bir listesi için [52](#page-53-0). sayfadaki "Çevrimiçi Hizmetler" adlı bölüme bakın..
- 5. Önceki adımlarda sorunu çözemediyseniz, [55.](#page-56-0) sayfadaki "Aramadan Önce" adlı bölüme bakın.
- NOT: Dell Destek hizmetini bilgisayardaki M veya bilgisayarın yakınındaki bir telefondan ararsanız, destek personeli gerekli yordamlarda size yardımcı olabilir.
- **NOT: Dell'in Hızlı Servis Kodu sistemi** bütün ülkelerde bulunmayabilir.

Dell'in otomatik telefon sisteminden istendiğinde, çağrının doğrudan ilgili destek personeline yönlendirilebilmesi için Hızlı Servis Kodunuzu girin. Hızlı Servis Kodunuz yoksa Dell Accessories klasörünü açın, Hızlı Servis Kodu simaesini çift tıklatın ve yönergeleri izleyin.

NOT: Hizmetlerin bazılarının ABD dışında kullanılabilirliği her zaman mümkün değildir. Yerel Dell temsilcisini arayıp kullanılabilirlik hakkında bilgi alın.

## <span id="page-52-0"></span>Teknik Destek ve Müşteri Hizmetleri

Dell'in destek servisinden yararlanarak, Dell™ donanımlarına ilişkin sorularınıza yanıt alabilirsiniz. Destek personeli hızlı ve doğru yanıtlar verebilmek için bilgisayar tabanlı tanıları kullanır.

Dell'in destek servisine başvurmak için, önce [55](#page-56-0). sayfadaki "Aramadan Önce" adlı bölüme, ardından da bölgeniz için geçerli iletişim bilgilerine göz atın ya da support.dell.com adresini ziyaret edin.

## **DellConnect**

DellConnect, bir Dell hizmet ve desteğinin geniş bantlı bir bağlantı üzerinden bilgisayarınıza erişip, sorununuza tanı koymasını ve sizin denetiminizde onarılmasını sağlayan basit bir çevrimiçi erişim aracıdır. Daha fazla bilgi için support.dell.com/DellConnect sitesine gidin.

## <span id="page-53-1"></span><span id="page-53-0"></span>Çevrimiçi Hizmetler

Aşağıdaki web sitelerinden Dell ürünleri ve hizmetleri hakkında bilgi alabilirsiniz:

- • www.dell.com
- • www.dell.com/ap (sadece Asya/Pasifik ülkeleri)
- www.dell.com/ip (sadece Japonya)
- www.euro.dell.com (sadece Avrupa)
- www.dell.com/la (Latin Amerika ve Karayip ülkeleri)
- • www.dell.ca (sadece Kanada)

Dell Destek hizmetlerine aşağıdaki web sitelerinden ve e-postayla erişebilirsiniz:

#### Dell Destek Web Siteleri

- • support.dell.com
- support.jp.dell.com (sadece Japonya)
- support.euro.dell.com (sadece Avrupa)
- supportapi.dell.com (Sadece Pasifik Asya)

#### Dell Destek E-posta Adresleri

- • mobile\_support@us.dell.com
- • support@us.dell.com
- • la-techsupport@dell.com (sadece Latin Amerika ve Karayip ülkeleri)
- apsupport@dell.com (sadece Asya/Pasifik ülkeleri)

#### Dell Pazarlama ve Satış E-posta **Adresleri**

- apmarketing@dell.com (sadece Asya/ Pasifik ülkeleri)
- sales\_canada@dell.com (sadece Kanada)

#### Anonim Dosya Aktarma Protokolü (FTP)

• ftp.dell.com

Kullanıcı olarak oturum açma: anonim olarak oturum açın ve e-posta adresinizi ve parolanızı kullanın.

## <span id="page-54-0"></span>Sipariş Durumu Otomatik Yanıt Hizmeti

Sipariş ettiğiniz herhangi bir Dell ürününün durumunu öğrenmek için, support.dell.com sitesine gidebilir veya sipariş durumu otomatik yanıt servisini arayabilirsiniz. Sesli yanıt sistemi siparişinizi bulmak ve durumunu bildirmek için sizden bilgi ister.

Siparişinizle ilgili eksik parça, yanlış parça, hatalı fatura gibi sorunlar varsa, yardım almak için Dell'e başvurun. Görüşme sırasında faturanızı veya irsaliyeyi yanınızda bulundurun.

Bölgenizde arayabileceğiniz telefon numarası için [57.](#page-58-0) sayfadaki "Dell'e Başvurma" adlı bölüme bakın.

## Ürün Bilgileri

Dell'de bulunan diğer ürünler hakkında bilgi almanız gerekirse veya sipariş vermek isterseniz, www.dell.com adresini ziyaret edin. Bölgenizden arayabileceğiniz telefon numarasını öğrenmek veya bir satış temsilcisiyle görüşmek için, bkz. "Dell'e Başvurma" sayfa [57](#page-58-0).

## <span id="page-55-0"></span>Garanti Altındaki ya da Kredi İle Satın Alınan Ürünleri Onarım İçin Gönderme

Onarım veya değiştirilmek üzere gönderilecek tüm parçaları aşağıda belirtilen şekilde hazırlayın:

**NOT:** Ürünü Dell'e iade etmeden önce ürünün sabit sürücüsü ve depolama aygıtı üzerindeki tüm verileri yedeklediğinizden emin olun. Tüm gizli, patentli ve kişisel bilgileri kaldırmanın yanı sıra CD ve medya kartı gibi kaldırılabilir ortamları da çıkarın. Dell, iadenizde dahil bulunabilecek hiçbir gizli, patentli veya kişisel bilgi; silinmiş veya bozulmuş veri ya da hasar görmüş veya kaybolmuş kaldırılabilir ortamlarınız için sorumluluk kabul etmez.

- 1. Dell'i arayıp İade Edilen Ürün Yetki Numarası alın ve bu numarayı kutunun üstüne kolayca ve açıkça görünecek şekilde yazın. Bölgenizde arayabileceğiniz telefon numarası için[57.](#page-58-0) sayfadaki "Dell'e Başvurma" adlı bölüme bakın.
- 2. Kutuya faturanın bir kopyasını ve iade nedenini belirten bir mektup ekleyin.
- 3. Yaptığınız sınamaları ve Dell Diagnostic programı tarafından bildirilen hata mesajlarını ([56](#page-57-0). sayfadaki "Dell Diagnostics programı" adlı bölüme bakın) gösteren Tanı Denetim Listesi'nin ([39](#page-40-0). sayfadaki "Tanı Denetim Listesi" adlı bölüme bakın) bir kopyasını ekleyin.
- 4. Gönderilen parça değiştirilecekse, parçaya ait tüm aksesuarları da (AC adaptörü kablosu, yazılımlar, kızaklar vb.) gönderin.
- <span id="page-56-1"></span>5. İade edilecek malzemeyi orijinal (veya eşdeğer) ambalajı içerisine koyun.
- **NOT:** Gönderim masrafları size aittir. Ayrıca, iade edilen tüm ürünlerin sigortalanması sizin sorumluluğunuzdadır ve Dell'e sevk edilmesi sırasında hasar riskini dikkate almanız gerekir. Teslimde Ödeme (C.O.D.) paketleri kabul edilmemektedir.
- NOT: Yukarıdaki gereklerin herhangi biri  $\mathscr{M}$ yerine getirilmeden yapılan iadeler Dell'in teslim masası tarafından geri çevrilecek ve size iade edilecektir.

## <span id="page-56-0"></span>Aramadan Önce

M NOT: Görüşme sırasında Hızlı Servis Kodu yanınızda olmalıdır. Bu kod Dell'in otomatik destek telefon sisteminin çağrınızı daha doğru yönlendirmesine yardımcı olur. Sizden ayrıca Servis Etiketi de istenecektir (bilgisayarınızın arkasında bulunur).

#### Service Tag (Servis Etiketi) ve Express Service Code'un (Hızlı Servis Kodu) Bulunması

Bilgisayarınızın Servis Etiketi ve Hızlı Servis Kodu, bilgisayarın arka tarafındaki bir etiket üzerinde görülebilir (bkz. sayfa [20](#page-21-0) "Arkadan Görünüm Özellikleri").

#### <span id="page-57-1"></span>Yardım Alma

Aşağıdaki Tanı Denetim Listesi'ni doldurmayı unutmayın. Mümkünse, yardım almak üzere Dell'i aramadan önce bilgisayarınızı açın ve bilgisayarınızdaki veya yakınındaki bir telefonu kullanın. Sizden klavyeyi kullanarak bazı komutlar girmeniz, işlemler sırasında ayrıntılı bilgi iletmeniz veya sadece bilgisayarın kendisinde yapılabilecek sorun giderme işlemlerini yapmanız istenebilir. Bilgisayarınızın belgelerini hazır bulundurun.

#### <span id="page-57-0"></span>Tanı Denetim Listesi

- • Ad:
- • Tarih:
- • Adres:
- • Telefon numarası:
- • Servis Etiketi ve Hızlı Servis Kodu (bilgisayarın arka tarafındaki bir etiket üzerine konumlandırılmış):
- • İade Edilen Ürün Yetki Numarası (Dell destek teknisyeni tarafından verildiyse):
- • İşletim sistemi ve sürümü:
- • Aygıtlar:
- • Genişletme kartları:
- • Bir ağa bağlı mısınız? Evet/Hayır
- • Ağ, sürüm ve ağ adaptörü:
- • Programlar ve sürümleri:

<span id="page-58-1"></span>Sistemin başlangıç dosyalarını belirlemek için işletim sisteminizin belgelerine bakın. Bilgisayara bir yazıcı bağlıysa, dosyaları yazdırın. Değilse, Dell'i aramadan önce bu dosyaları okuyun.

- • Hata mesajı, uyarı kodu veya tanı kodu:
- • Sorunun açıklaması ve gerçekleştirdiğiniz sorun giderme yordamları:

## <span id="page-58-0"></span>Dell'e Başvurma

ABD'deki müşterilerimiz 800-WWW-DELL (800-999-3355) numaralı telefonu arayabilir.

**NOT:** Etkin bir internet bağlantınız yoksa, başvuru bilgilerini satış faturanızda, irsaliyede, fişte veya Dell ürün katalogunda bulabilirsiniz.

Dell, çeşitli çevrimiçi ve telefonla destek ve hizmet seçenekleri sağlar. Bu hizmetlerin kullanılabilirliği ülkeye ve ürüne göre değişir ve bölgenizde bazı hizmetler verilemiyor olabilir.

Satış, teknik destek veya müşteri hizmeti konularında Dell'e başvurmak için:

- 1. www.dell.com/ContactDell adresine gidin.
- 2. Ülkenizi veya bölgenizi seçin.
- 3. İhtiyacınıza uygun hizmet veya destek bağlantısını seçin.
- 4. Size en uygun Dell'e başvurma yöntemini seçin.

# <span id="page-59-0"></span>Daha Fazla Bilgi ve Kaynak Bulma

#### Aşağıdakileri yapmanız gerekiyorsa:

#### Şunlara bakın:

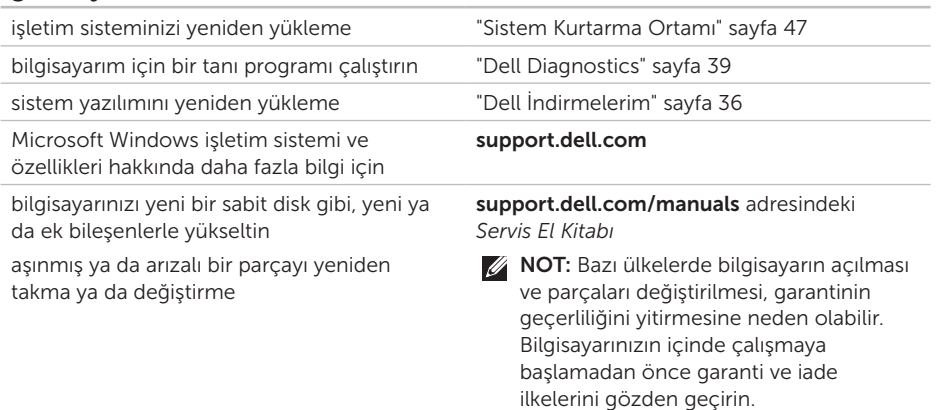

#### Aşağıdakileri yapmanız gerekiyorsa:

#### Şunlara bakın:

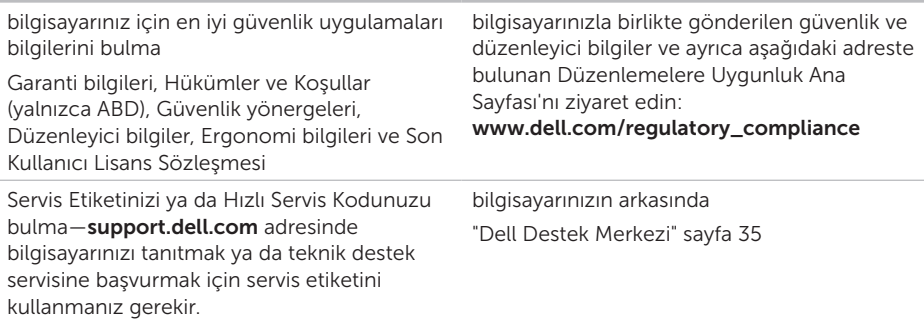

#### <span id="page-61-0"></span>Aşağıdakileri yapmanız gerekiyorsa:

sürücüler ve indirmeleri; beni oku dosyalarını bulun teknik destek ve ürün yardımına erişme yeni alımlarınızın sipariş durumunu denetleme sık sorulan soruların çözümlerini ve bu sorulara verilen yanıtları bulma bilgisayarınızda yapılan teknik güncellemelerle ilgili son dakika güncellemeleri ya da teknisyenler veya deneyimli kullanıcılar için gelişmiş teknik referans materyalleri ile ilgili bilgileri bulma support.dell.com

#### Şunlara bakın:

<span id="page-62-0"></span>Bu bölümde bilgisayarınızı kurarken, sürücülerini güncellerken ya da bilgisayarınızı yükseltirken ihtiyacınız olabilecek bilgiler verilmektedir.

NOT: Özellikler bölgeye göre değişebilir. Bilgisayarınızın yapılandırması hakkında daha fazla bilgi için Dell Destek Merkezi'ndeki Ayrıntılı Sistem Bilgisi bölümüne bakın. Dell Destek Merkezini başlatmak için, Başlat + Tüm Programlar→ Dell→ Dell Destek Merkezi→ Dell Destek Merkezini Başlat.

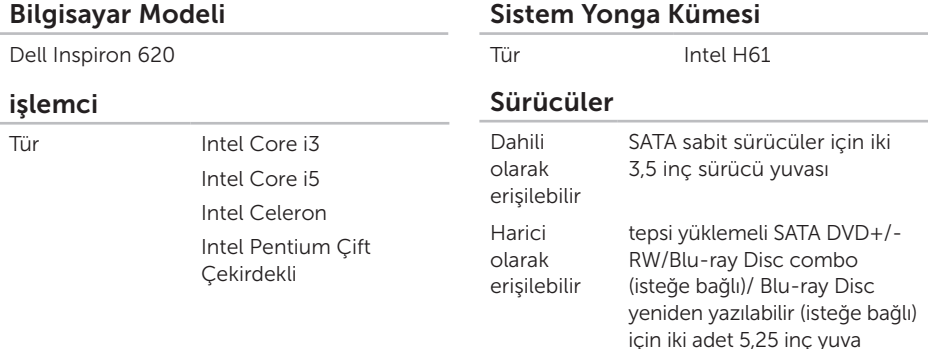

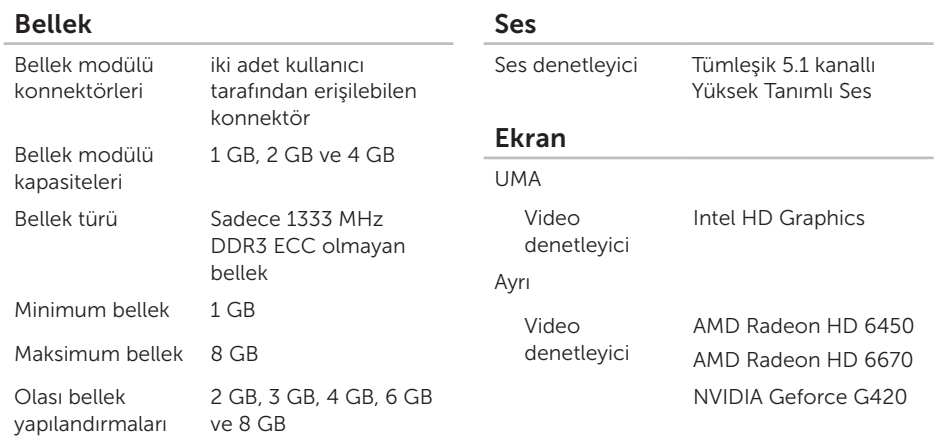

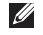

**NOT: Bellek yükseltme hakkında** yönergeler için, bkz. support.dell.com/manuals adresindeki *Servis El Kitabı*.

#### Dahili Konnektörler

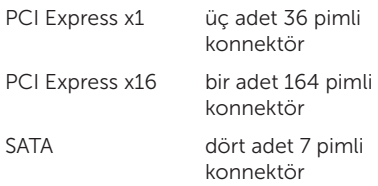

#### Harici Konnektörler

Ses:

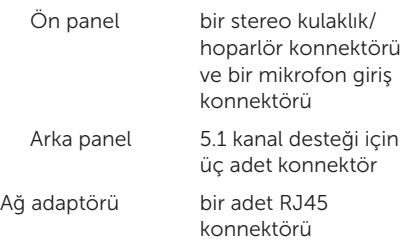

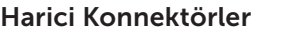

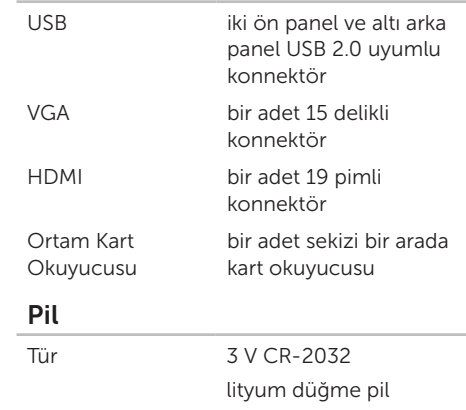

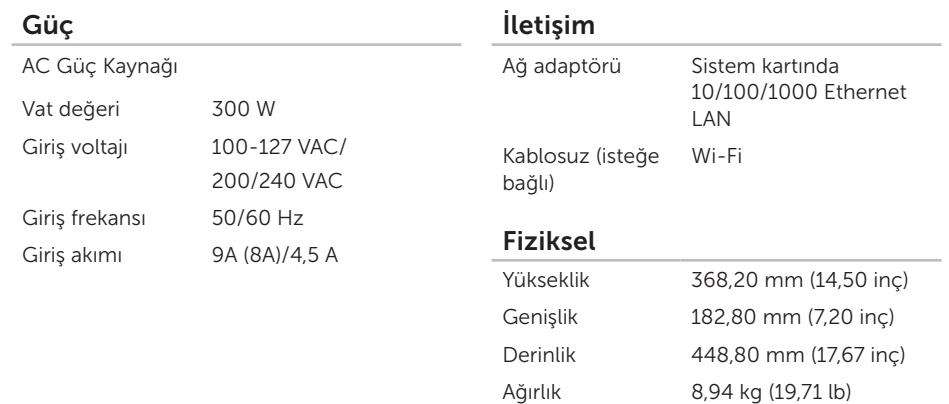

#### Bilgisayar Ortamı

Sıcaklık aralığı:

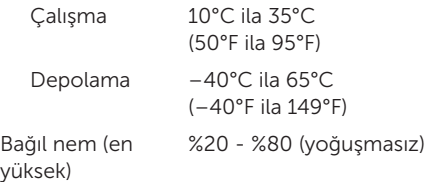

Maksimum darbe (çalışırken — Dell Diagnostics programı sabit sürücüde çalışırken 2 ms'lik yarım sinüs darbesiyle hesaplanmıştır; çalışmazken — sabit sürücü başlığı durdurulmuş konumdayken 2 ms'lik yarım sinüs darbesiyle hesaplanmıştır):

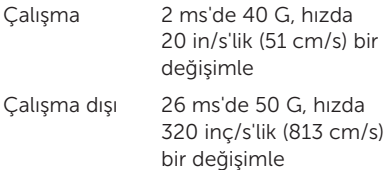

#### Bilgisayar Ortamı

En yüksek titreşim (kullanıcı ortamına benzer bir ortam yaratan rasgele titreşim spektrumu kullanılarak):

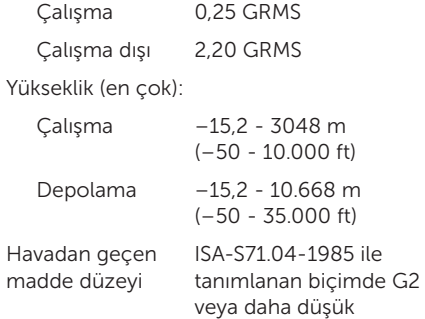

## NOM veya Resmi Meksika Standardı'na İlişkin Bilgiler (Sadece Meksika)

Aşağıdaki bilgiler, Resmi Meksika Standardı (NOM)'a uygun olarak bu belgede açıklanan aygıt(lar) ın içinde verilmektedir:

#### İthalatçı:

Ek

Dell México S.A. de C.V.

Paseo de la Reforma 2620 – Flat 11°

Col. Lomas Altas

11950 México, D.F.

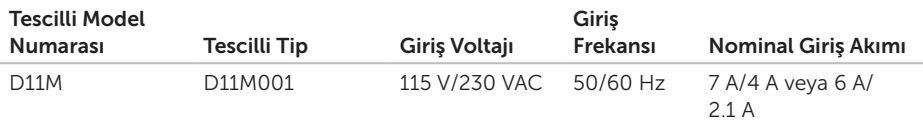

Ayrıntılar için, bilgisayarınızla birlikte gelen güvenlik bilgilerini okuyun.

Ek güvenlik en iyi uygulama bilgileri için bkz. www.dell.com/regulatory\_compliance.

# Dizin

## A

ağ bağlantısı sabitleme 2[9](#page-30-0) ağ konnektörü yer 2 [3](#page-24-0)

### B

bağlama ekran [6](#page-7-0) İnternet'e 1 [3](#page-14-0) isteğe bağlı ağ kablosu [9](#page-10-0) bellek sorunları çözme [3](#page-32-0)1

#### C

CD'ler, oynama ve yaratma 2[4](#page-25-0)

## D

daha fazla bilgi edinme 5 [8](#page-59-0) DataSafe Yerel Yedekleme [4](#page-45-1)4 DellConnect [5](#page-52-0)1 Dell Diagnostics programı 3[9](#page-40-1) Dell'e çevrimiçi başvurma 5 [7](#page-58-1) Dell Factory Image Restore [4](#page-49-1)8 Dell'i arama [5](#page-56-1)5 Dell Stage [2](#page-26-0)5 destek e-posta adresleri [5](#page-53-1)2 destek siteleri dünya genelinde 5[2](#page-53-1) Donanım Sorun Giderici 3[9](#page-40-1) donanım sorunları tanılama 3[9](#page-40-1) DVD'ler, oynama ve yaratma 2[4](#page-25-0) Dizin

### E

e-posta adresleri teknik destek için [52](#page-53-1)

#### F

fabrika imajını geri yükleme [48](#page-49-1) FTP oturumu açma, anonim [52](#page-53-1)

#### G

garanti kapsamındaki iadeler [54](#page-55-0) güvenlik kablosu yuvası [21](#page-22-0)

#### H

İ

HDMI konnektörü [23](#page-24-0)

İnternet bağlantısı [13](#page-14-0)

ISS

İnternet Servis Sağlayıcı [13](#page-14-0)

#### K

I

kablosuz ağ bağlantısı [29](#page-30-0) kaynaklar, daha fazla [58](#page-59-0)

#### M

müşteri hizmetleri [51](#page-52-0)

## ö

özellikler [61](#page-62-0)

#### S

sabit sürücü etkinlik ışığı [18](#page-19-0) Service Tag (Servis Etiketi) [55](#page-56-1) Sistem Geri Yükleme [43](#page-44-0) Sistem İletileri [37](#page-38-0)

Sistem Kurtarma Ortamı [47](#page-48-1) sorunlar, çözme [28](#page-29-1) sorunları çözme [28](#page-29-1) sürücüler ve yüklemeler [60](#page-61-0)

#### T

Tanı Denetim Listesi [56](#page-57-1) TV tarayıcı [13](#page-14-0)

#### U

 $USR 20$ arka konnektörler [23](#page-24-0)

### ü

ürünler bilgi ve satın alma [53](#page-54-0) ürünleri gönderme iade ya da onarım için [54](#page-55-0)

#### W

**Windows** Program Uyumluluk Sihirbazı [33](#page-34-0)

### Y

yardım yardım ve destek alma [50](#page-51-0) yazılım özellikleri [24](#page-25-0) yazılım sorunları [32](#page-33-1) yeniden sistem kurulumu seçenekleri [42](#page-43-0)